# Uponor

## **Uppdatering av programvara för reglercentral – Uponor Smatrix Wave X-165**

Om både reglercentral och manöverpanel ska uppdateras börja då alltid med manöverpanelen, se sid 5.

#### **Viktigt! Förberedelser vid uppdatering av reglercentral:**

För att säkerställa att programuppdateringen av Uponor Smatrix golvvärmereglering görs på ett korrekt sätt är det viktigt att följa nedan rutiner.

- 1. Se till så att reglercentralen och manöverpanelen är strömlösa innan du fortsätter.
- 2. Plocka ut det gamla microSD-kortet ur reglercentralen och manöverpanelen innan du påbörjar rutinen för uppdatering.
- 3. **Viktigt!** Spara dessa kort om uppdateringen av mjukvaran av någon anledning skulle gå fel. Det nya microSD-kortet du fått av oss innehåller mjukvaruuppdateringar både för din Manöverpanel samt Reglercentral, vilket innebär att manöverpanelen inte behöver något microSD-kort efter uppdateringen.
- 4. Vid uppdatering av båda enheterna skall manöverpanelen uppdateras först.

**OBS!** Ha en microSD-kortläsare eller microSD-adapter tillgänglig vid uppdateringen. Den behövs för eventuell överföring av programvaran till microSD-kortet från dator.

#### **Datafiler för uppdatering**

Ladda ned mjukvaruuppdateringar från www.uponor.se/smatrixuppdatering. Där kan du också ladda ned den senaste versionen av detta dokument.

**Fortsättning på nästa sida** 

**Uponor AB** Box 2 (Sintervägen 14) **T** 0223-380 00 Org. nr. 556690-0808

Uponor VVS 721 03 Västerås **W** www.uponor.se VAT ID SE556690080801 Sverige Domicile: Surahammar, Sweden

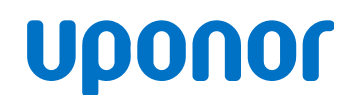

Page 2 of 6

#### **Rutin för uppdatering av programvaran för Uponor Smatrix Reglercentral X-165:**

*OBS! – Genomför alla förberedelser och instruktioner före uppdateringen påbörjas.* Om flera reglercentraler ska uppdateras krävs ett microSD-kort per reglercentral. Låt alltid microSD-kortet sitta kvar i reglercentralen efter genomförd uppdatering.

- 1. Gör reglercentralen strömlös/dra ur kontakten ur vägguttaget.
- 2. Öppna locket på reglercentralen.
- 3. Ta ut det gamla microSD-kortet ur reglercentralen, spara detta.
- 4. Sätt i det nya microSD-kortet med uppdateringen.
- 5. Starta reglercentralen/sätt i kontakten.
- 6. Håll in knappen med pil till vänster (<) i 10 sekunder, tills endast diod 1 lyser fast. (Se notering 1.)
- 7. Fas ett: dioderna tänds en efter en från vänster till höger, tills alla sex är tända. Denna process tar flera minuter. När fas 1 är klar, startar reglercentralen om.

 OBS! Om du har en kopplingsmodul (M-160) är det endast dioderna på reglercentralen som tänds.

8. Fas två: cykeln upprepas igen. Uppdateringen är klar då alla kanaler tänts upp och slocknat igen. Förloppet tar normalt ca 2-3 min; övervaka så att bägge cyklerna genomförs. (Se notering 2.)

#### *OBS! Låt det nya* **micro***SD-kortet sitta kvar i reglercentralen så att framtida loggning säkerställs.*

- *Notering 1 Om alla dioderna blinkar en gång och återgår till driftläge, är programvaran på* micro*SDkortet och i centralen redan samma version.*
- *Notering 2 Cykeln gick inte klart enligt punkt 8:*  – *Se "Sista fasen i omprogrammeringen slutfördes inte" sida 3*
- *Notering 3 Reglercentralen har tappat registreringen: – För att slippa programmera om anläggningen kan det gamla* micro*SD-kortet, som togs ur vid punkt 3, återanvändas.* 
	- *Se "Återskapa programmering i en reglercentral" på sida 4*

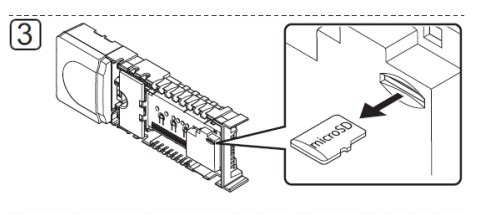

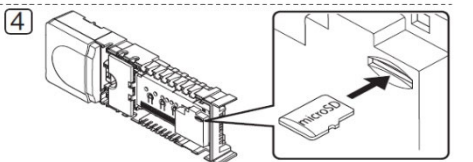

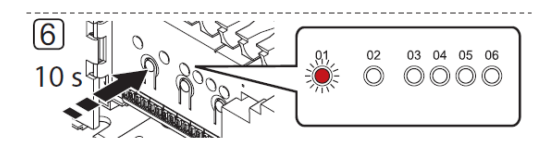

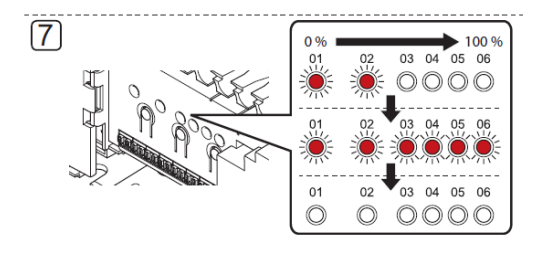

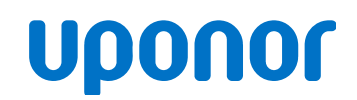

Page 3 of 6

### **Felsökning**

*OBS! Denna lösning gäller endast Uponor Smatrix Reglercentral med version v1.15 eller senare. Äldre versioner måste först uppdateras till v1.15 eller senare.* 

#### **Sista fasen i omprogrammeringen slutfördes inte**

(steg 8 i instruktionerna för uppdatering av programvara)

- 1. Gör reglercentralen strömlös och ta ut det nya microSD-kortet.
- 2. Starta reglercentralen igen.
- 3. Säkerställ att sista fasen (punkt 8 i uppdatering av programvara) i omprogrammeringen startar igen (dioderna tänds en gång från vänster till höger). Detta sker automatiskt. När dioderna har slocknat är uppdateringen klar.
- 4. Stäng av reglercentralen och sätt tillbaka det nya microSD-kortet.
- 5. Starta reglercentralen ingen.
	- Programmeringen är nu återställd.
	- OBS! Om återställningen av programmerade termostater och andra inställningar har misslyckats, gå till rutin "Återskapa programmering i en reglercentral".

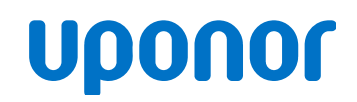

Page 4 of 6

#### **Återskapa programmering i en reglercentral**

Att återskapa programmering förutsätter att det gamla microSD-kortet var urtaget ur reglercentralen och att du inte gått in och ur programmeringsläge innan du tog ur microSD-kortet. Programmeringsläge avser när man via OK-knappen på reglercentralen gått in/ur för att lägga till/ta bort termostater eller andra tillbehör.

1. Gör reglercentralen strömlös och ta ut microSD-kortet ur reglercentralen.

2. Läs in det gamla kortet (som du sparade i första läget, se sid 1 – förberedelser) i din dator, använd microSD-kortläsare eller ev. medföljande adaptrar.

3. Kopiera filen U\_BACKUP.TXT till din dator.

- Kortets innehåll kan se ut som nedan exempel, dvs det kan finnas fler filer på ditt kort beroende på hur länge kortet suttit i reglercentralen.
- Suffixet .TXT kan vara dolt beroende på din dators inställningar.

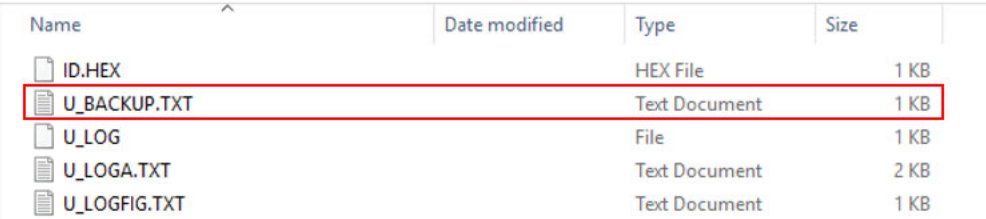

- 4. Byt namn på filen U\_BACKUP.TXT till W\_TEMP.TXT
	- (Om TXT är dolt på din dator räcker det med W\_TEMP)

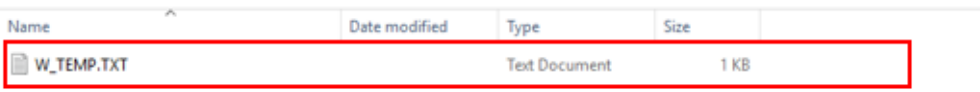

- 5. Radera alla filer på det gamla microSD-kortet så att kortet blir tomt
- 6. Kopiera den omdöpta filen till det gamla microSD-kortet.
- 7. Sätt sedan i det gamla microSD-kortet i reglercentralen och starta den igen. Ändringarna i microSDkortet har nu sparats i centralen och termostaternas registreringar är nu återskapade.

Page 5 of 6

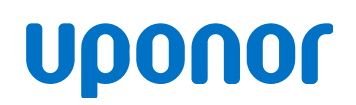

## **Uppdatera programvara för manöverpanel – Uponor Smatrix Wave I-167**

### **Viktigt! Förberedelser vid uppdatering av manöverpanel**

- Stäng först av manöverpanelen med on/off knappen på baksidan
- Byt ut microSD-kortet i manöverpanelen
- Sätt på manöverpanelen med on/off knappen, följ sedan anvisningarna nedan

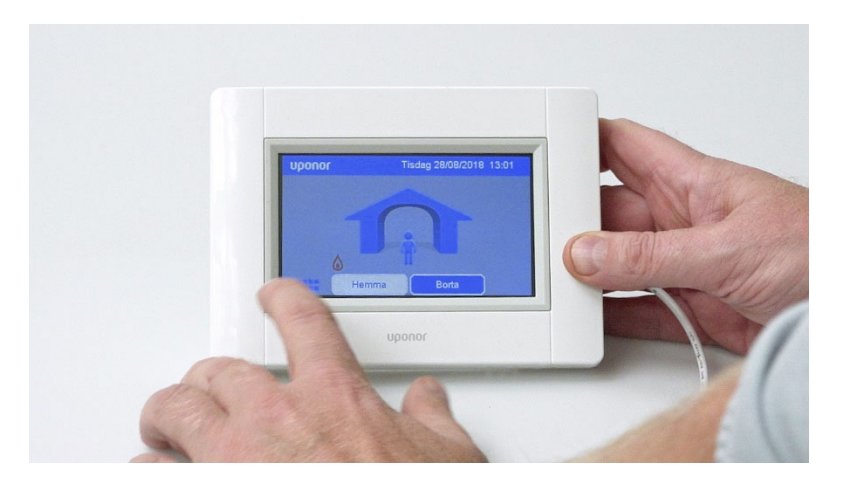

**Steg 1** – Tryck på menyknappen nere till vänster.

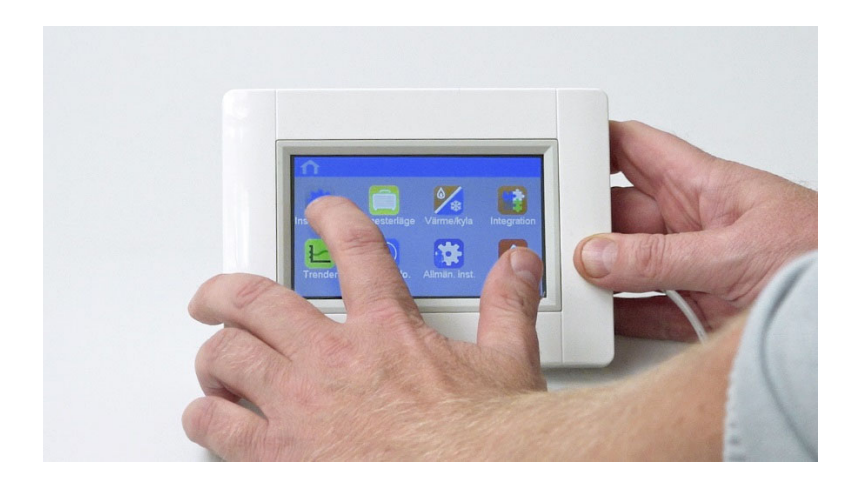

**Steg 2** – Tryck på inställningar uppe till vänster.

# **Uponor**

Page 6 of 6

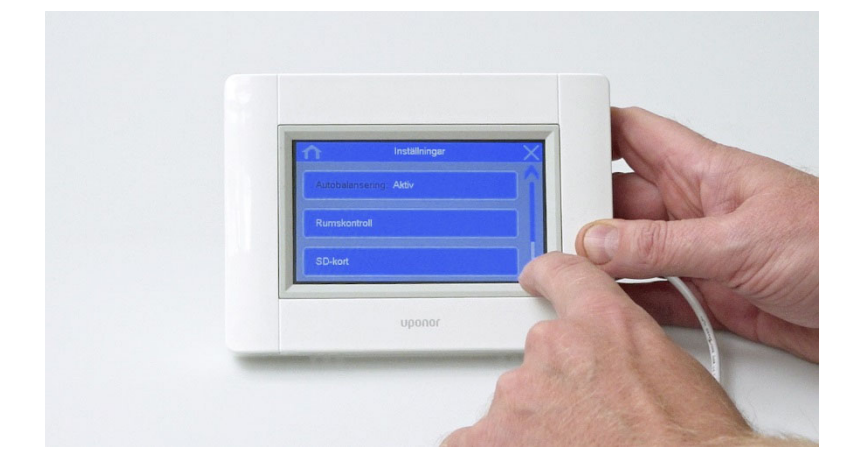

**Steg 3** – Scrolla ner till "SD-kort" och tryck.

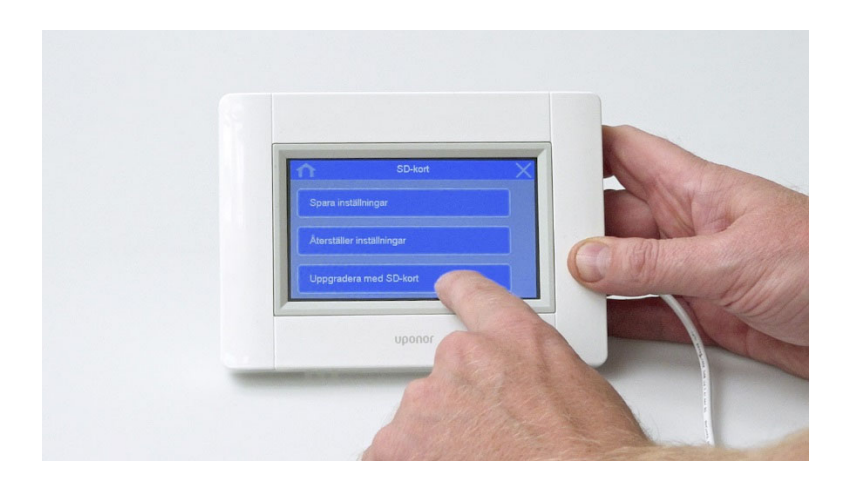

**Steg 4** – Tryck på "Uppdatera med SD-kort".

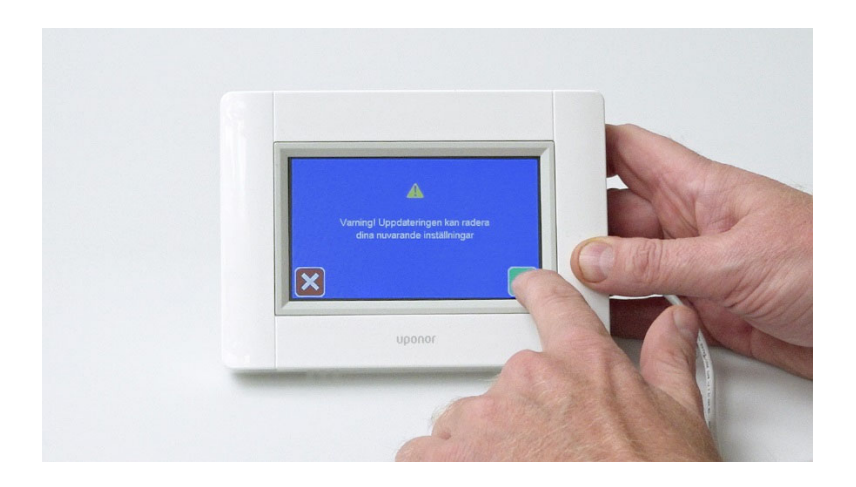

**Steg 5** – Tryck på gröna knappen med bocken. Nu kommer uppdateringen att genomföras och manöverpanelen ska fungera korrekt.